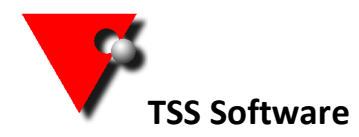

Please follow the full instruction below to install the software and use the checklist to make sure you don't miss any steps.

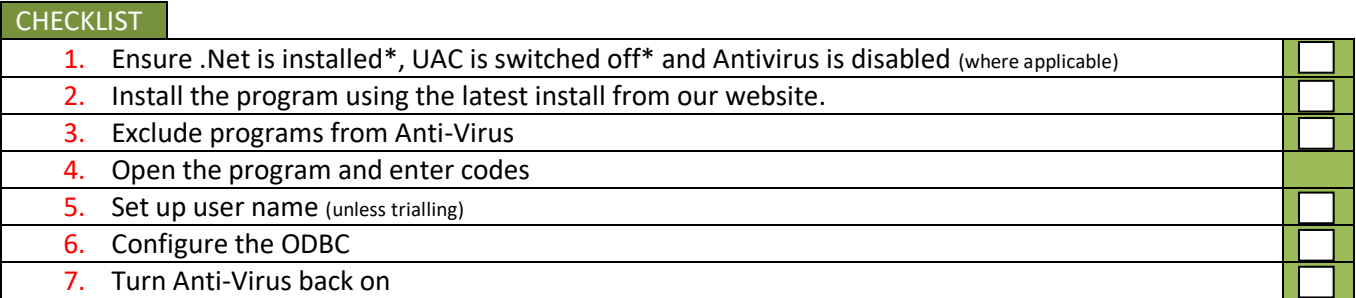

To install allHire onto a Windows 8.1 or 10 then you need to make sure .net compatibility is turned on. To do this click on the Windows Start button

 1a. Type **programs a** into the search box. Click **"Programs and Features"** in the search results. In the window that opens select **"Turn Windows Features On/Off"**. Select the .net framework 3.5 box. Press Okay and download if needed.

## **You also need to disable the User Account Control before installation.** To do this click on the Windows Start button

1b. Then type **UAC S** into the search box.

Click **"Change User Account Control Settings"** in the search results. In the window that opens drag the slider to the bottom (Never Notify). Click OK then restart your machine.

1c. If you can, turn off your antivirus before installing the program.

\*\*\*\*\*\*\*\*\*\*\*\*\*\*\*\*\*\*\*\*\*\*\*\*\*\*\*\*\*\*\*\*

Go to the downloads page on ou[r web site](http://www.tssweb.net/Instructions-latestinstallset.htm)

- 2a. Click on the "all Hire 8 Demo and install". Once the install has downloaded open your downloads folder and double click on the TSSv8Setup.exe
- 2b. Once the program has installed remove the tick from the box saying 'run **TSS** now' and click close, then install the ODBC (which will follow on automatically).
- It is advisable to add exclusions to your antivirus program so that it will not check the entire program
- 3. folder C:\program files(x86)\tss. (If you are not sure how to do this yourself, check with your IT company.)

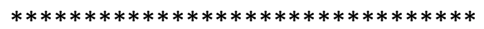

4. To run the program there should be a shortcut on the desktop. If you can't find this, go to your Start Menu, select all programs, find TSS in the list and then select tss main program

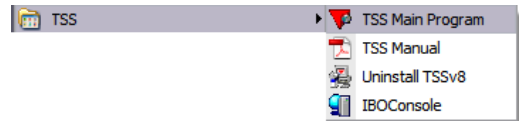

Now press the tick on the login screen to open the program.

1

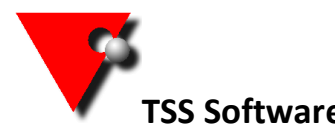

**TSS Software** Installation of **all Hire** V8 Software on a standalone new machine

If you have been given new Activation Codes press the **button** at the top of the screen and fill in the Serial Number / Code. If you are just installing the program to trial it then you don't need to enter a code.

You can now turn your antivirus back on if you disabled it.

- 5. You can use the standard username and password initially, when trialling, but then it is recommended that you can create your own (press F1 to see the help file, search for new user and double click on the security maintenance section). Alternatively follow the instruction on our [website](http://www.tssweb.net/documents/Create%20User.pdf)
- 6. The final part to configure is the ODBC link (this is the link between the data and the reports)

Browse to c:\windows\syswow64\odbcad32.exe.

Go to the System DSN tab and select Jan1005 from the list and then press the *Configure* button.

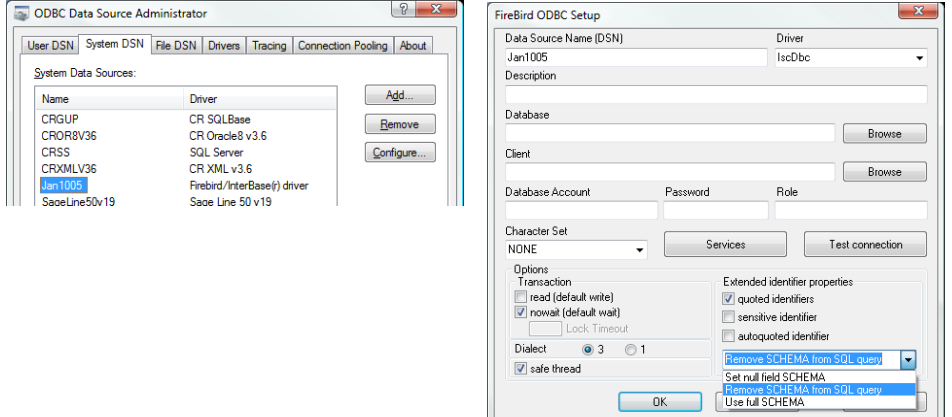

The only setting you need to alter is from the drop down box at the bottom right. Change this from *Set null field SCHEMA* to *Remove SCHEMA from SQL query*. Press the OK button on each screen to close this section down and save the changes.

7. You can now turn your antivirus back on if you disabled it.